# **Manuale utente**

# **1. Introduzione**

Congratulazioni per aver acquistato ACTOR. Grazie all'utilizzo delle più recenti innovazioni tecnologiche, **ACTOR** consente di elaborare le immagini digitali in maniera semplice e divertente.

Anche se probabilmente si desidera iniziare immediatamente, è consigliabile impiegare alcuni minuti per la lettura di questa guida e per acquisire familiarità con **ACTOR**. **ACTOR** consente di realizzare immagini ad alta risoluzione (16 Hi-Res), normale (64 Normal-Res) e bassa (128 Low-Res) e di caricarle, tramite la porta USB (Universal Serial Bus), su PC (Personal Computer) che eseguono Windows® 98SE e Windows® Me. È inoltre possibile utilizzare **ACTOR** non solo per catturare scatti di familiari e amici, ma anche per eseguire video con audio. **ACTOR** può essere utilizzato anche come registratore audio e come webcam. Se si dispone di una connessione a Internet e di un microfono (non in dotazione) è possibile chattare con amici e colleghi visualizzandoli a schermo e partecipare a conferenze in tempo reale.

La memoria delle immagini digitali e dei video clip può essere ampliata inserendo una scheda SmartMedia™ (SMC, SmartMedia Card) nello slot della scheda di memoria **ACTOR**. Dopo che sono state realizzate le immagini, **ACTOR** attende 60 secondi e passa automaticamente alla modalità Standby per prolungare la durata della batteria.

Per ulteriori aggiornamenti sul manuale utente **ACTOR**, visitare il sito http://www.spypen.com.

# **GARANZIA**

#### **DURATA DELLA GARANZIA**

plawa garantisce questa videocamera per un anno in caso di guasti e difetti sia di materiali che di produzione

### **COPERTURA IN CASO DI RIPARAZIONI**

Nel caso in cui il prodotto risulti difettoso prima della scadenza della garanzia plawa provvederà a sostituire o a riparare la videocamera.

Se si verifica una delle seguenti circostanze, plawa provvederà a sostituire o a riparare la videocamera a spese del cliente anche se il periodo di garanzia non è ancora terminato:

- Utilizzo errato da parte dell'utente

- Danneggiamenti dovuti a modifiche

- Omissione, modifica senza conferma o smarrimento della garanzia oppure prodotto privo di numero di serie.

Data di acquisto: etiamic all'estimatori di serie: etiamic all'estimatori di serie: Punto vendita (timbro del rivenditore):

Conservare con cura la garanzia. In caso di smarrimento, non verrà rilasciata una nuova garanzia.

© 2001 plawa EUS versione 2 0901 N. parte 0098

# **2. Indice**

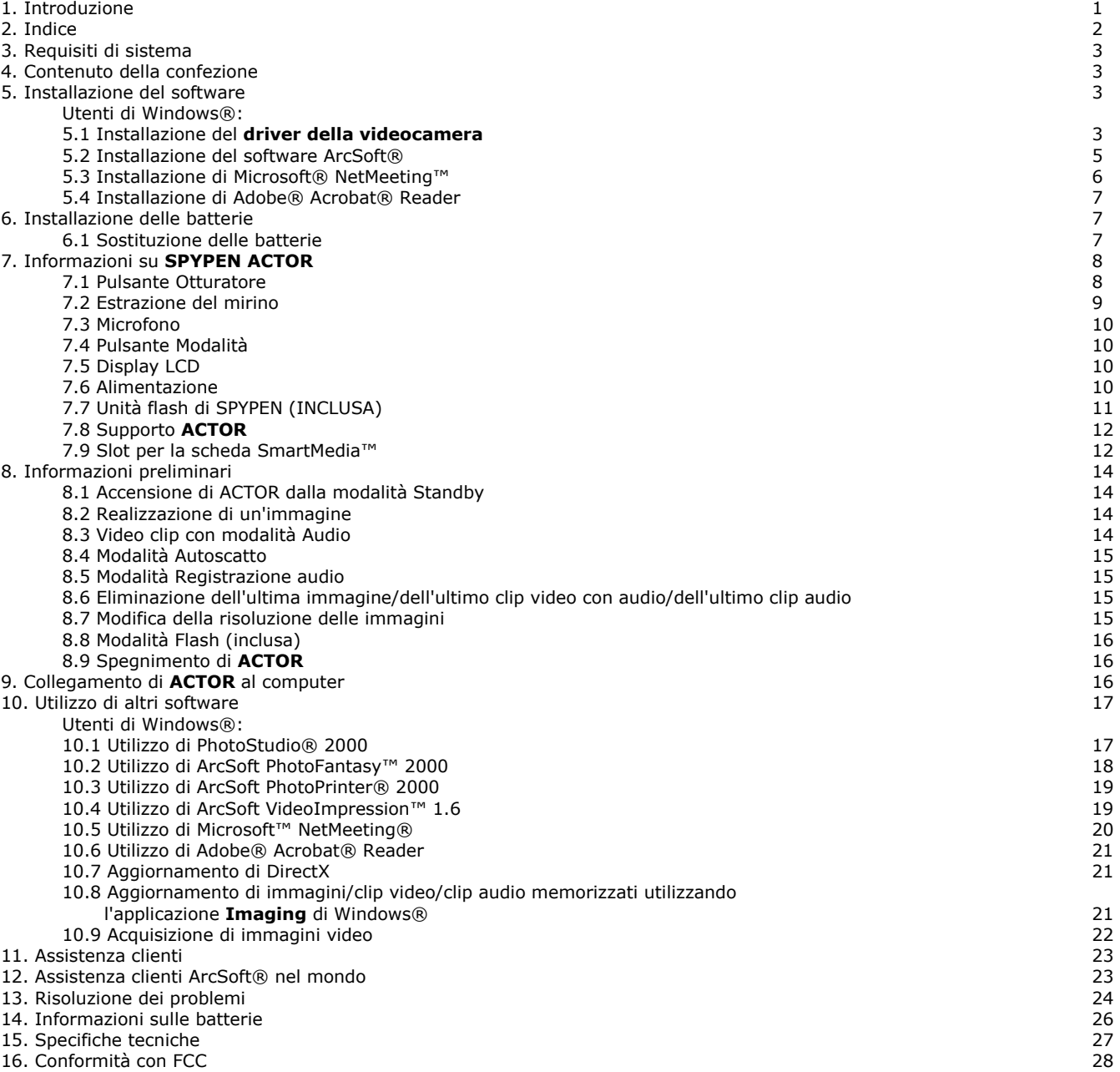

# **3. Requisiti di sistema**

# *Utenti di Windows®*

- Compatibile con Microsoft® Windows® 98SE e Me
- Pentium® II 333Mhz o superiore consigliato
- 128 MB di RAM
- Porta USB
- 200 MB di spazio disponibile su disco
- Unità CD-ROM
- Monitor a 65.536 colori, con risoluzione 800 x 600 e grafica a 16 bit
- Mouse e tastiera standard

# **4. Contenuto della confezione**

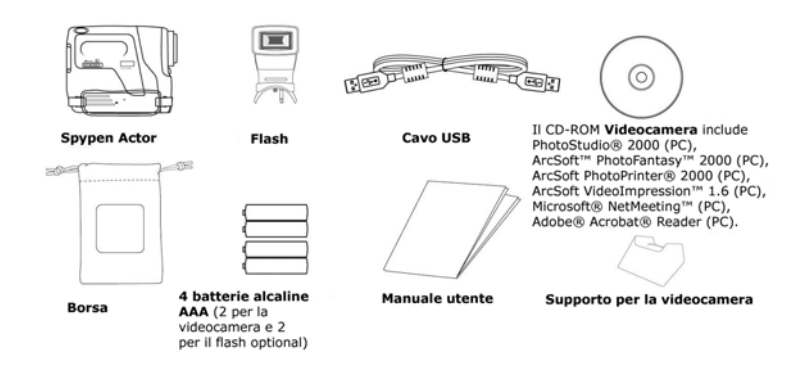

# **5. Installazione del software**

# *Utenti di Windows®:*

**5.1 Installazione del driver della videocamera 5.1 Installazione del driver della videocamera** 

# Installare innanzitutto il **Driver della videocamera**.

- 1. Inserire il CD nell'unità CD-ROM e richiudere l'unità.
- 2. Verrà avviata automaticamente l'installazione guidata.
- 3. Fare clic sull'icona **Driver della videocamera**.
- 
- 4. Per completare l'installazione, seguire le istruzioni visualizzate.<br>5. Per riavviare il computer, fare clic su **OK** e attendere il riavvio a 5. Per riavviare il computer, fare clic su **OK** e attendere il riavvio automatico.

#### **Note:**

• Se dopo aver caricato il CD non viene visualizzata la schermata di installazione, è possibile avviare l'installazione manualmente facendo doppio clic sull'icona **Risorse del computer** sul desktop, quindi doppio clic sull'icona dell'unità CD-ROM. Quando viene visualizzata la finestra del CD-ROM, fare doppio clic sul file **INSTALL\_E.exe**.

### **5.1.2 Installazione del driver della videocamera in Windows® 98SE**

Dopo aver terminato l'installazione della videocamera dal CD, collegare la videocamera alla porta USB del computer. È necessario installare quattro componenti della videocamera. Per una corretta installazione, procedere come segue. È *POSSIBILE* che durante tali operazioni venga richiesto il CD originale di installazione di Windows. In tal caso inserire il CD nell'unità CD-ROM.

- 1. Dopo aver collegato la videocamera alla porta USB, verrà visualizzata la schermata **Installazione guidata Nuovo hardware** che guiderà l'utente nelle operazioni di installazione del primo componente della videocamera, il **Dispositivo audio USB**.
- 2. Verrà visualizzata la domanda **Come procedere?** Fare clic su **Cerca il miglior driver…** e premere INVIO. **Importante! A questo punto della procedura è possibile che venga richiesto il CD di installazione di Windows.**

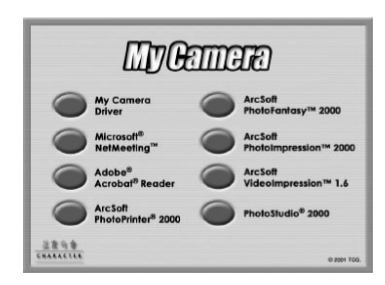

3. L'**Installazione guidata Nuovo hardware** dovrebbe individuare automaticamente e installare i driver per il **Dispositivo audio USB**. Per proseguire l'installazione dei rimanenti componenti della videocamera, fare clic su <**Fine**>.

# **5.1.3 Installazione del driver della videocamera in Windows® ME**

Dopo aver terminato l'installazione della videocamera dal CD, collegare la videocamera alla porta USB del computer. Verranno installati quattro componenti della videocamera. Per una corretta installazione, procedere come segue.

- 1. Dopo aver collegato la videocamera alla porta USB verrà visualizzata la schermata **Installazione guidata Nuovo hardware** che guiderà l'utente nelle operazioni di installazione del primo componente della videocamera, il **Dispositivo audio USB**, che è un microfono incorporato nella videocamera.
- 2. Verrà visualizzata la domanda **Come procedere?** Fare clic su **Ricerca automatica** per i driver e premere INVIO
- 3. L'**Installazione guidata Nuovo hardware** dovrebbe individuare automaticamente e installare i driver per il **Dispositivo audio USB**. Per proseguire l'installazione dei rimanenti componenti della videocamera, fare clic su <**Fine**>.

#### **5.1.4 Disinstallazione del driver della videocamera**

Per disinstallare il driver ACTOR, è necessario eseguire due operazioni. Rimuovere il dispositivo dal sistema operativo tramite la finestra **Gestione periferiche**. Procedere come segue:

- 1. Assicurarsi che ACTOR sia collegato al computer host.
- 2. Aprire il Pannello di controllo e andare a Gestione periferiche.
- 3. Aprire la sezione **Periferiche di imaging**.
- 4. Fare clic su **Interfaccia fotocamera** visualizzato nell'elenco **Periferiche di imaging**.
- 5. Rimuovere la voce **Interfaccia fotocamera**:
- In Windows® 98SE e ME è possibile fare clic sul pulsante **Aggiungi/Rimuovi** nella finestra **Gestione periferiche**.
- 6. In Gestione periferiche di Windows viene richiesto di confermare che si desidera disinstallare la videocamera.
- 7. Fare clic su **Interfaccia videocamera** visualizzato nell'elenco **Periferiche di imaging**.
- 8. Rimuovere **Interfaccia videocamera**:
	- In Windows® 98SE e ME è possibile fare clic sul pulsante **Aggiungi/Rimuovi** nella finestra **Gestione periferiche**.
- 9. In Gestione periferiche di Windows viene richiesto di confermare che si desidera disinstallare la videocamera.<br>10. Aprire la sezione **Controller USB (Universal Serial Bus)**.
- 10. Aprire la sezione **Controller USB (Universal Serial Bus)**.
- 11. Fare clic su **SPYPEN ACTOR** visualizzato nell'elenco **Controller USB (Universal Serial Bus)**.
- 12. Rimuovere la voce **Periferica USB composita**:
- In Windows® 98SE e ME è possibile fare clic sul pulsante **Aggiungi/Rimuovi** nella finestra Gestione periferiche.
- 13. In Gestione periferiche di Windows viene richiesto di confermare che si desidera disinstallare la videocamera.
- 14. Chiudere Gestione periferiche.
- 15. Scollegare la videocamera.
- La seconda parte consiste nell'eseguire l'applicazione di disinstallazione del driver, creata al momento dell'installazione. 16. Aprire **Installazione applicazioni** dal Pannello di controllo.
- 17. Selezionare ACTOR dall'elenco e fare clic sul pulsante **Aggiungi/Rimuovi**. Seguire le istruzioni visualizzate.
- I file les del driver e le relative voci del registro di sistema verranno rimossi. Per reinstallare la videocamera, eseguire il file setup.exe per l'installazione del driver e collegare la videocamera alla porta USB.

#### **Note:**

La disinstallazione del **driver della videocamera** non elimina le cartelle degli album, quindi tutte le immagini trasferite negli album predefiniti e creati verranno conservate. Dal desktop è possibile accedere a tali cartelle.

# **5.2 Installazione del software ArcSoft® Introduzione al software**

### **PhotoStudio® 2000**

PhotoStudio® 2000 è un programma esauriente e di facile utilizzo per l'editing delle immagini digitali che offre un set completo di strumenti per il ritocco e l'editing delle foto, oltre a una vasta gamma di effetti speciali e perfezionamenti. Tali potenti funzioni includono una grande varietà di opzioni di input e output, strati, molte funzioni di annullamento e ripetizione, strumenti di gestione delle immagini, testo modificabile, più formati le e altro ancora.

#### **ArcSoft PhotoFantasy™ 2000**

ArcSoft PhotoFantasy™ è un'applicazione per l'elaborazione delle immagini che consente agli utenti di creare "foto fantasiose" combinando le foto realizzate con una grande varietà di sfondi fantasia. Gli utenti possono riprendere le immagini realizzate dalle videocamere digitali, scanner, unità disco e CD e combinarle rapidamente utilizzando il mouse. Tali sfondi includono personaggi delle favole, opere d'arte, eroi dell'Olimpo, fumetti degli anni '50, bellezze in bikini, uomini muscolosi e altro ancora.

#### **ArcSoft PhotoPrinter® 2000**

ArcSoft PhotoPrinter® è un'utilità di stampa di facile utilizzo, che consente all'utente di eseguire il layout e di stampare in modo semplice e rapido più immagini di formati diversi su un solo foglio. Questo programma offre infatti una vasta gamma di modelli di stampa, inclusi i modelli Kodak Digital Science Inkjet Photo Paper e supporti per la stampa Avery. Include inoltre gli strumenti di editing più diffusi e una grande varietà di modelli per i fotogrammi, i bordi e gli sfondi che consentono di ritoccare le immagini.

#### **ArcSoft VideoImpression™ 1.6**

ArcSoft VideoImpression™ è un software per l'editing di immagini e video di facile utilizzo. Questo programma consente agli utenti di creare ed eseguire l'editing di video nuovi utilizzando i video e i file les d'immagine esistenti e di realizzare video di presentazione per uso personale, per l'attività lavorativa e per il Web.

#### **5.2.1 Installazione del software ArcSoft® 4**

- 1. Inserire il CD nell'unità CD-ROM e richiudere l'unità.<br>2. Verrà avviata automaticamente l'installazione quidat
- 2. Verrà avviata automaticamente l'installazione guidata.
- 3. Fare clic sull'icona **Software ArcSoft®**.
- 4. Selezionare la lingua di installazione e fare clic su **OK**.
- 5. Seguire le istruzioni visualizzate.
- 6. Selezionare il software da installare o disinstallare, facendo clic sulle caselle di controllo vicine al titolo del software. Fare clic su **Avanti >** per continuare.
- 7. Per completare l'installazione, seguire le istruzioni visualizzate.

渠

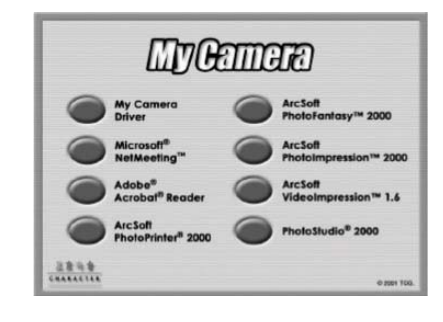

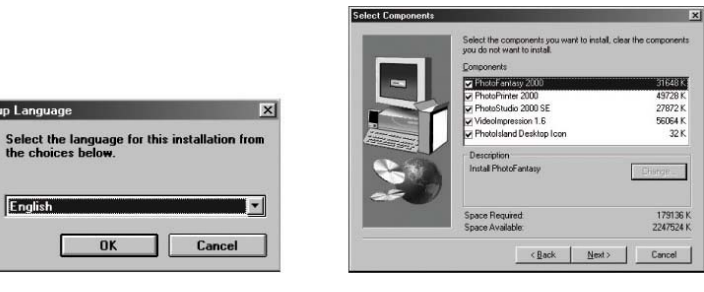

#### **Note:**

Nel caso in cui si verifichi un errore e si desideri aggiungere ad ArcSoft® dei titoli non selezionati, è sufficiente reinserire il CD-ROM e ripetere i passaggi da 1 a 6 selezionando solo il software da aggiungere.

### **5.3 Installazione di Microsoft® NetMeeting™**

NetMeeting™ offre la soluzione più completa per le video-conferenze su Internet e IntraNet aziendali. Le funzionalità potenti consentono di comunicare sia tramite audio che video, di collaborare su quasi tutte le applicazioni Windows, scambiare immagini grafiche su lavagne elettroniche, di trasferire file les, utilizzare programmi chat di testo e molto altro ancora. Tramite il PC e Internet è possibile conversare con amici e parenti in tutto il mondo, visualizzandoli a schermo.

#### **Per installare Microsoft® NetMeeting™:**

- 1. Inserire il CD nell'unità CD-ROM e richiudere l'unità.
- 2. Verrà avviata automaticamente l'installazione guidata.<br>3. Fare clic sull'icona **Microsoft® NetMeeting™.**
- 3. Fare clic sull'icona **Microsoft® NetMeeting™.**
- 4. Per completare l'installazione, seguire le istruzioni visualizzate.
- 5. Durante l'installazione è possibile posizionare un'icona sul desktop, per poter accedere direttamente al software.
- 6. Per ulteriori informazioni, visitare i seguenti siti Web:
- http://www.microsoft.com/windows/netmeeting

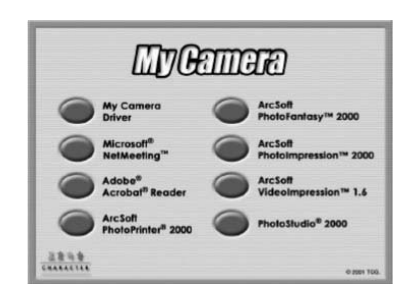

#### **Note:**

- Durante l'installazione è necessario immettere il nome, l'indirizzo e-mail e i dati relativi al proprio paese.
- È necessario modificare il volume della riproduzione e il volume della registrazione.

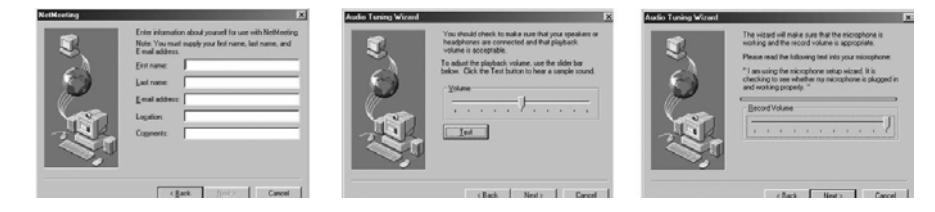

# **5.4 Installazione di Adobe® Acrobat® Reader 5**

Adobe® Acrobat® Reader consente di visualizzare e stampare i file les Adobe Portable Document format (PDF) su tutte le principali piattaforme di computer,

nonché come file ll e di inviarli online come file Adobe PDF.

### **Per installare Adobe® Acrobat® Reader:**

- 
- 1. Inserire il CD nell'unità CD-ROM e richiudere l'unità.<br>2. Verrà avviata automaticamente l'installazione quidat
- 2. Verrà avviata automaticamente l'installazione guidata.<br>3. Fare clic sull'icona Adobe® Acrobat® Reader 4.05. 3. Fare clic sull'icona **Adobe® Acrobat® Reader 4.05**.
- 4. Per completare l'installazione, seguire le istruzioni visualizzate.<br>5. Per risposte alle domande più frequenti (FAO), suggerimenti e
- Per risposte alle domande più frequenti (FAQ), suggerimenti e assistenza tecnica, visitare il sito http://www.arcsoft.com. Per ulteriori informazioni, vedere la Sezione 13.

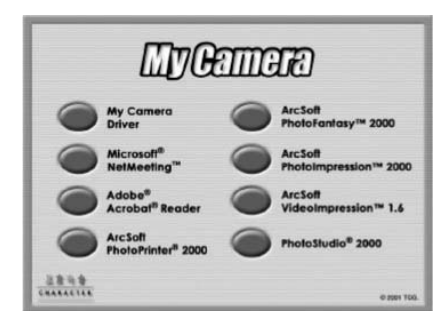

# **6. Installazione delle batterie**

# **6.1 Sostituzione delle batterie**

- 1. Spingere il tasto sullo sportellino del vano batterie (come visualizzato nel diagramma riportato di seguito). Inserire le 2 nuove batterie alcaline AAA nel vano, verificando che le polarità (+) (-) siano corrette.
- 2. Chiudere lo sportellino facendo scorrere il tasto in posizione di blocco.

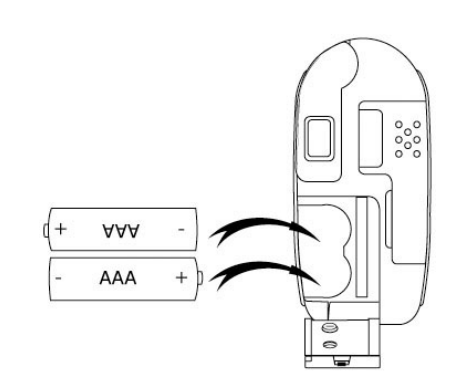

# **7. Informazioni su ACTOR**

Per una rapida panoramica di **ACTOR**, consultare le seguenti immagini.

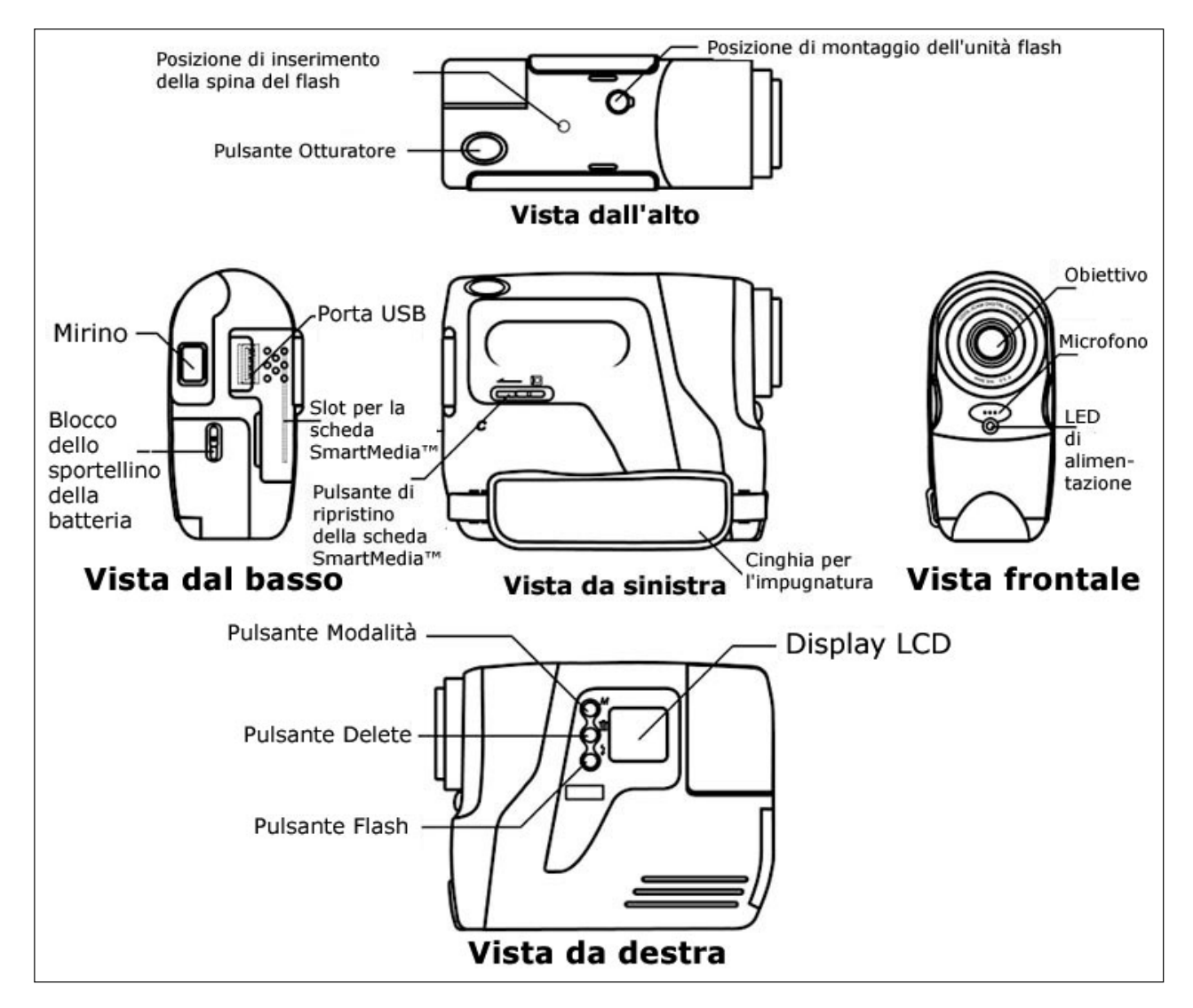

#### **7.1 Pulsante Otturatore**

Il pulsante dell'otturatore ha quattro funzioni. Sebbene queste funzioni vengano dettagliatamente illustrate in seguito, viene qui riportata una breve descrizione di tali funzioni nonché delle icone del display LCD relative ad ogni funzione.

#### **7.1.1 Immagine fissa**

Per scattare una foto, puntare ACTOR guardando nel mirino e premere una volta il pulsante Otturatore.

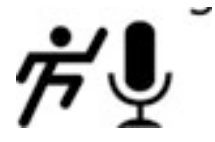

#### **7.1.2 Clip video con audio**

Per realizzare un clip video, premere il pulsante Otturatore e mantenerlo premuto per iniziare a scattare immagini continue. Interrompere l'operazione rilasciando il pulsante. Se viene prodotto un segnale acustico, il filmato è stato eseguito.

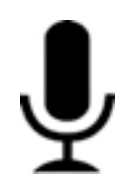

#### **7.1.3 Registrazione dell'audio**

Per registrare un clip audio, posizionare il microfono di **ACTOR** vicino al soggetto che si desidera registrare. Premere e rilasciare il pulsante Otturatore per iniziare la registrazione. Premere e rilasciare nuovamente il pulsante Otturatore per terminare la registrazione.

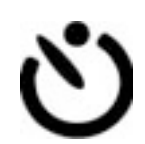

Per avviare l'autoscatto di 10 secondi, premere il pulsante Otturatore quando **ACTOR** si trova in modalità Autoscatto.

#### **7.2 Estrazione del mirino**

**7.1.4 Autoscatto** 

Estrarre il mirino come illustrato nell'immagine. Il mirino è il componente nel quale si guarda quando si desidera riprendere un'immagine. Prima di eseguire questa operazione, controllare di aver centrato e inquadrato l'oggetto nel mirino. Prima di iniziare, è consigliabile fare un po' di pratica.

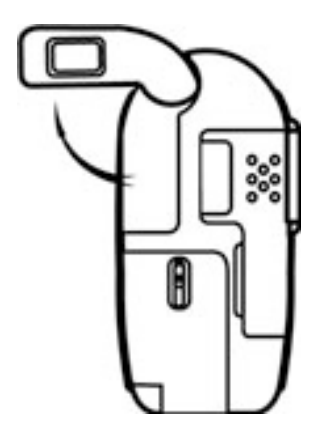

# **7.3 Microfono**

Il microfono si trova nella parte anteriore di **ACTOR**. Per registrare un clip audio, posizionarlo vicino al soggetto da registrare.

# **7.4 Pulsante Modalità**

Il pulsante Modalità comprende due funzioni principali:

#### **7.4.1 Accensione di ACTOR dalla modalità Standby**

Se si preme il pulsante Modalità quando **ACTOR** è in modalità Standby (sul display LCD non è visualizzato alcun elemento) **ACTOR**  verrà riattivato.

### **7.4.2 Passaggio tra le modalità di funzionamento**

È inoltre possibile utilizzare il pulsante Modalità per passare alle varie modalità di **ACTOR**. Per informazioni più dettagliate, consultare la Sezione 8, Informazioni preliminari.

#### **7.5 Display LCD**

Per impostazione predefinita, sull'icona del display LCD viene visualizzato il numero di immagini scattate. Il display LCD viene inoltre utilizzato insieme al pulsante Modalità per visualizzare le impostazioni delle varie modalità di **ACTOR** e lo stato della batteria.

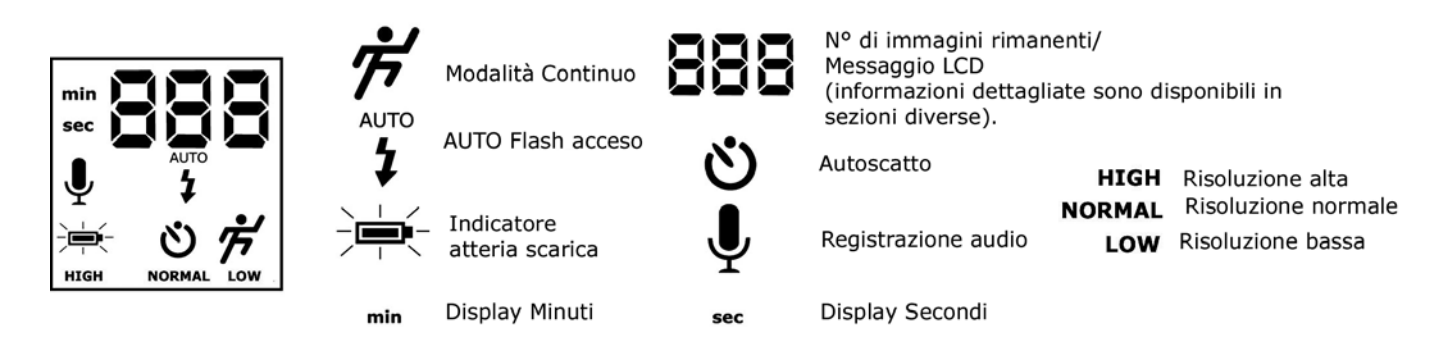

### **7.6 Alimentazione**

#### **7.6.1 Modalità Standby**

Dopo un periodo di inattività di 60 secondi, **ACTOR** passerà automaticamente alla modalità Standby e sul display LCD non sarà visualizzato alcun elemento. Le immagini scattate non andranno perdute poiché sono memorizzate nella scheda SmartMedia™. Per riattivare **ACTOR,** premere il pulsante Modalità.

#### **7.6.2 Batteria principale**

Quando la carica è quasi terminata, l'icona lampeggia e sul display LCD non sarà visualizzato alcun elemento. Un segnale acustico avviserà l'utente che è stato raggiunto il livello di batteria scarica. In questo modo viene indicato che le batterie sono scariche e devono essere sostituite.

#### Livello di carica basso

#### **Nota importante:**

Quando sul display LCD non viene visualizzato alcun elemento è impossibile attivare **ACTOR** premendo il pulsante Modalità ed è quindi necessario sostituire le batterie.

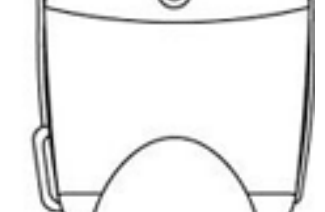

ta froi

Microfono

#### **7.7 Porta di collegamento del flash di SPYPEN**

**Sostituzione delle batterie nell'unità flash di SPYPEN**

Rimuovere il coperchio del vano batterie del flash e inserire 2 batterie AAA (in dotazione)

nel vano. Accertarsi di aver inserito le batterie con la polarità corretta (+) (-) seguendo sia lo schema presente all'interno del vano batterie sia lo schema seguente.

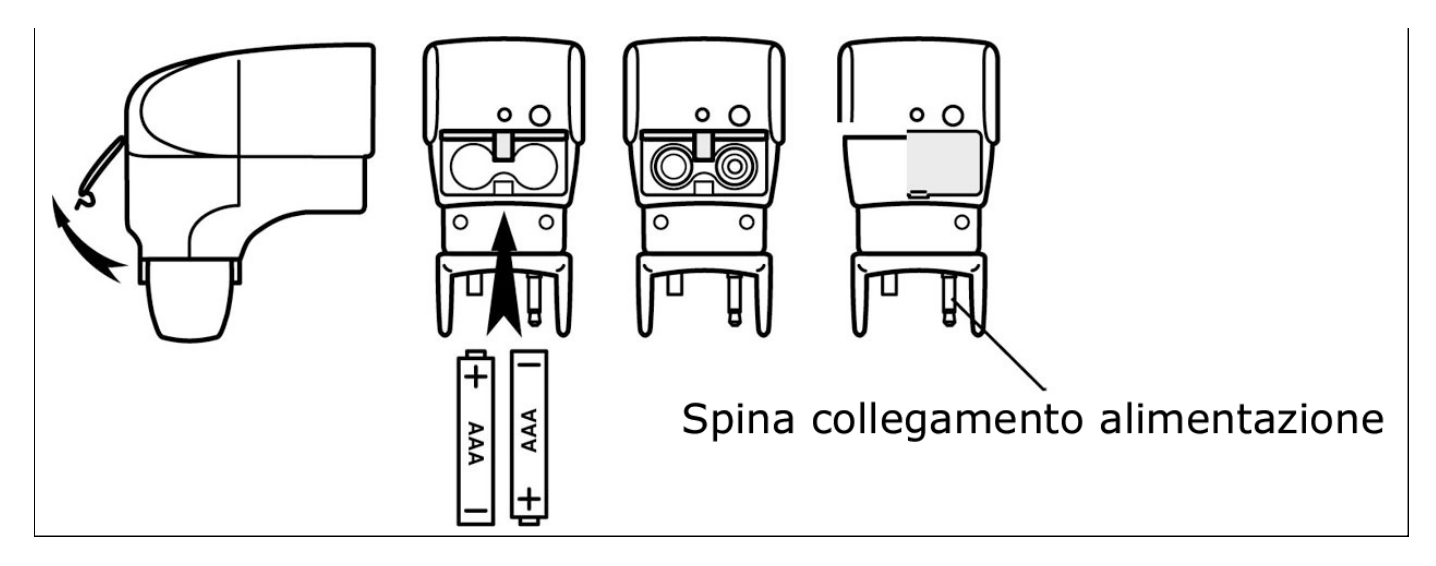

#### **Collegamento dell'unità flash di SPYPEN ad ACTOR:**

Collegare l'unità flash alla parte superiore di **ACTOR** facendo molta attenzione e accertandosi che la spina di collegamento dell'alimentazione sia completamente inserita e la spia del flash sia stata fissata ad **ACTOR** ruotando la manopola rotonda verso sinistra per fissare il flash al dispositivo.

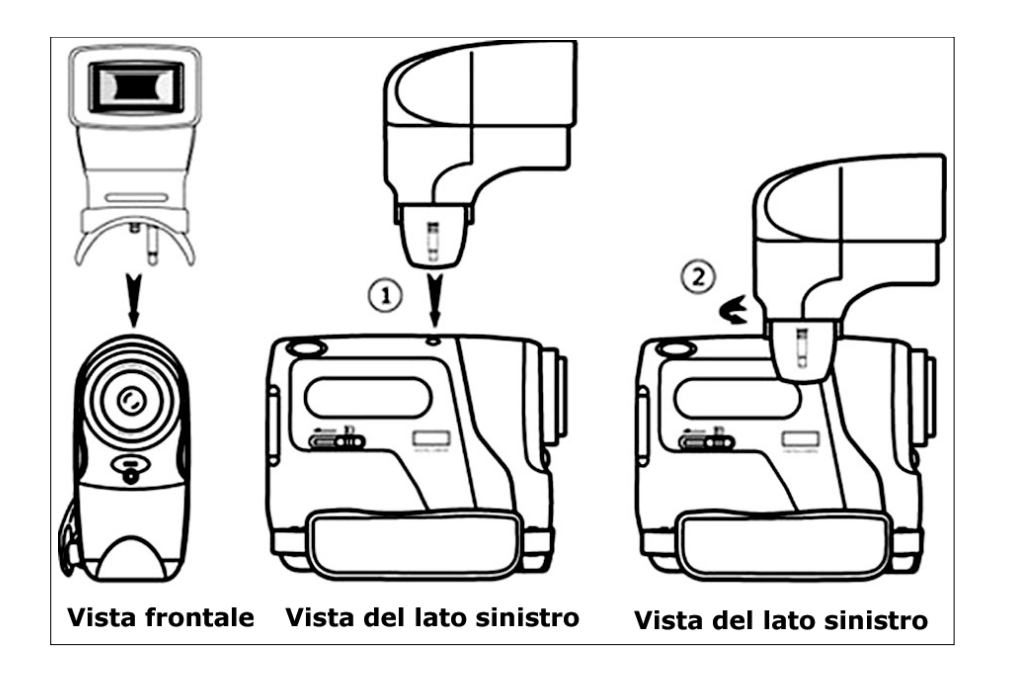

### **7.8 Supporto di ACTOR**

Se si desidera adoperare **ACTOR** come webcam, utilizzare il supporto in dotazione e posizionarlo di conseguenza, ad esempio vicino al monitor del computer. Questo supporto inoltre è ideale quando si utilizzano le modalità relative all'autoscatto.

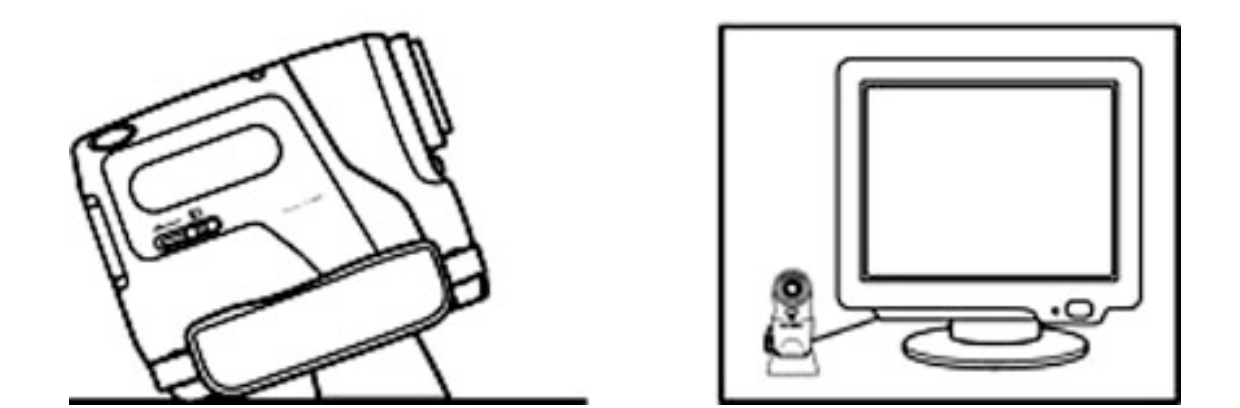

#### **Nota importante:**

Per utilizzare il dispositivo come webcam, è necessario disporre dell'accesso a Internet. Per parlare e ascoltare, è necessario disporre di una scheda audio, di altoparlanti e di un microfono (non in dotazione).

#### **7.9 Slot per la scheda SmartMedia™**

### **7.9.1 Scheda SmartMedia™ - breve descrizione**

Le schede di memoria SmartMedia™ consentono di memorizzare più immagini e inoltre possono essere utilizzate più volte. Basta cancellare i dati superflui e la scheda SmartMedia™ è pronta per essere riutilizzata. La scheda SmartMedia™ può essere rimossa da **ACTOR** senza correre il rischio di perdere i dati memorizzati, inoltre è possibile inserire ulteriori schede. Ciò è particolarmente importante quando non si dispone del PC per periodi di tempo prolungati (come ad esempio durante le vacanze) e in cui non si ha la possibilità di caricare le immagini.

#### **Nota importante:**

• Prima di decidere la dimensione della scheda di memoria SmartMedia™ da acquistare, è consigliabile conoscere la capacità di memorizzazione delle varie schede SmartMedia™ e il numero di immagini che può essere memorizzato in ogni SmartMedia™.

• Con **ACTOR** è possibile utilizzare schede SmartMedia™ con 8, 16, 32, 64 e 128 MB di memoria.

• Il numero delle immagini memorizzate nella scheda SmartMedia™ è approssimativo e può variare a seconda del contenuto dell'immagine la dimensione del file di immagini.

#### **7.9.2 Inserimento ed estrazione della scheda SmartMedia™**

- 1. Aprire lo sportellino e inserire la scheda SmartMedia™ nell'apposito slot. Accertarsi che la SMC sia inserita nella posizione corretta.
- 2. Per rimuovere la scheda SmartMedia™, far scorrere il pulsante di ripristino della scheda SmartMedia™ come illustrato nell'immagine seguente. *M*

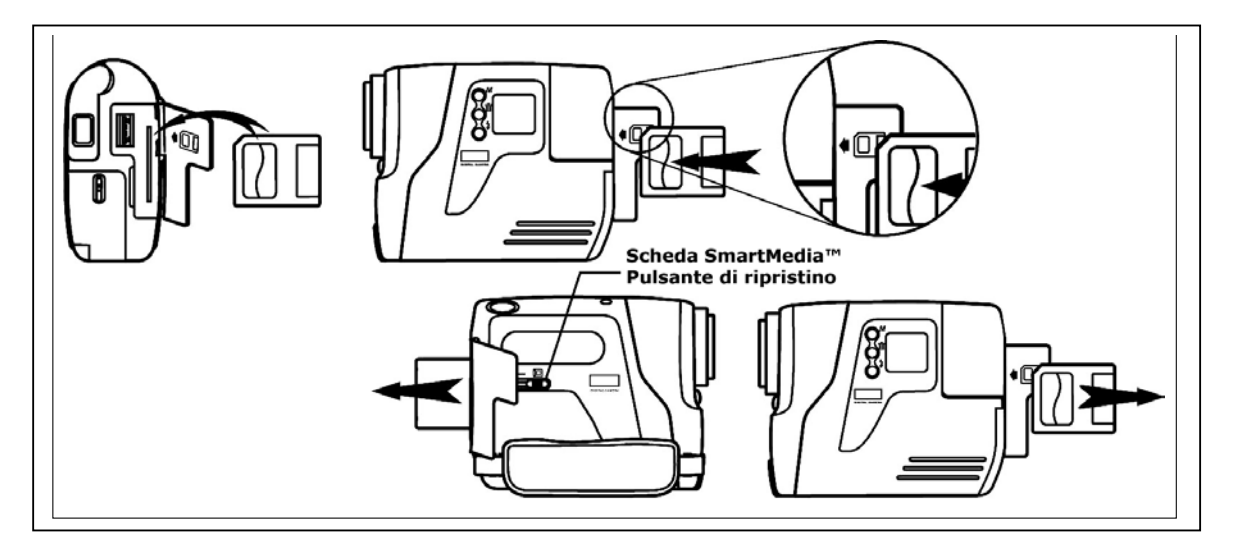

### **7.9.3 Utilizzo della scheda SmartMedia™ con ACTOR**

**ACTOR** consente di utilizzare la scheda SmartMedia™ come principale supporto di memorizzazione delle immagini. Per memorizzare più immagini, è possibile utilizzare una scheda SmartMedia™ con una capacità di memorizzazione superiore (non inclusa). Con **ACTOR**  è possibile utilizzare schede SmartMedia™ con 8, 16, 32, 64 e 128 MB di memoria.

#### **Nota importante:**

• È possibile utilizzare qualsiasi scheda SmartMedia™ formattata con altri dispositivi, ma una volta che viene caricata i file in essa contenuti verranno eliminati. Inoltre è possibile utilizzarla in altri dispositivi.

• È possibile che le immagini scattate tramite **ACTOR** e memorizzate nella scheda SmartMedia™ possano non essere leggibili per qualsiasi lettore di schede SmartMedia™ e per dispositivi di marca diversa.

- Se sul display LCD viene visualizzato il simbolo , significa che **ACTOR** non contiene schede SmartMedia™.
- Quando lo spazio sulla scheda SmartMedia™ è esaurito, le icone sul display LCD lampeggiano.

# **8. Informazioni preliminari**

#### **8.1 Accensione di ACTOR dalla modalità Standby**

Se si preme e si rilascia il pulsante Modalità una sola volta quando **ACTOR** si trova in modalità Standby visualizzato alcun elemento) il dispositivo verrà riattivato e il display LCD si illuminerà dopo alcuni secor

#### **8.2 Realizzazione di un'immagine**

Per realizzare un'immagine, premere il pulsante Otturatore. Verrà emesso un segnale acustico. Un segnale acustico acuto indica che l'immagine è stata scattata correttamente e il contatore aggiunge l'immagine al numero di quelle già scattate. Sul display LCD viene visualizzato il numero di immagini realizzate. Per realizzare un'immagine, premere il pulsante Otturatore. È possibile utilizzare 3 modalità (risoluzione alta, normale e bassa). Premendo il pulsante Modalità è possibile passare alle varie funzioni, come visualizzato sul display LCD. Quando viene visualizzata una data modalità, è possibile accedervi premendo il pulsante Otturatore.

# **8.3 Clip video con modalità Audio**

Per creare un clip video:

- 1. Premere il pulsante Modalità finché sul display LCD non vengono visualizzati i simboli Sono disponibili due modalità: la modalità normale per la registrazione CIF e la modalità bassa per la registrazione QCIF.
- 2. Premere il pulsante Otturatore e mantenerlo premuto per iniziare il video. Rilasciare il pulsante Otturatore per interrompere la registrazione.
- 3. Durante la registrazione del clip video, i sette segmenti delle tre cifre consentiranno di visualizzare il numero
- di secondi impiegati.
- 4. Al termine della registrazione, i sette segmenti delle tre cifre consentiranno di visualizzare il numero di clip rimanenti.

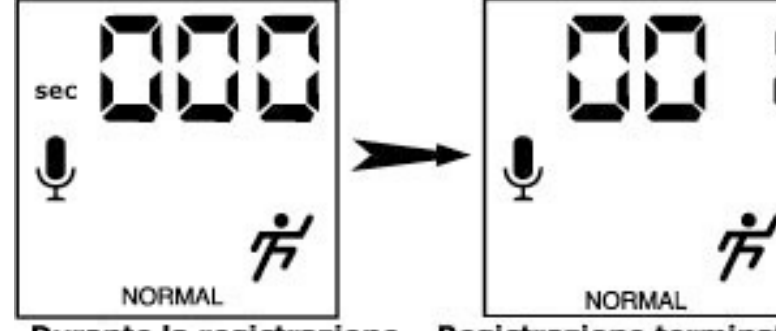

Durante la registrazione

Registrazione terminata

14

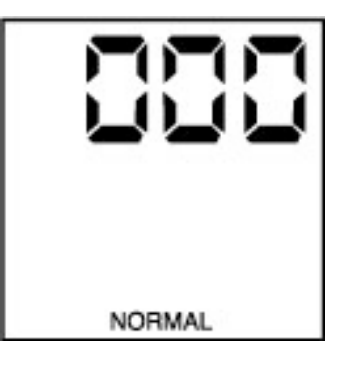

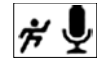

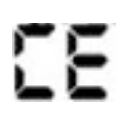

#### **Nota importante:**

Si raccomanda di evitare di memorizzare nella stessa SMC clip video con risoluzione normale e bassa, poiché ciò potrebbe causare la distorsione dei clip video a bassa risoluzione.

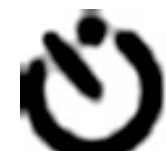

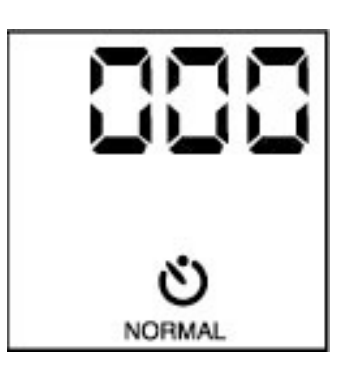

**8.4 Modalità Autoscatto** 

Per utilizzare la funzione autoscatto, premere il pulsante Modalità finché sul display LCD non viene visualizzato il simbolo quindi premere il pulsante Otturatore per far partire i 10 secondi dell'autoscatto. Il LED inizierà a lampeggiare e verrà emesso un breve segnale acustico ogni secondo e un lungo segnale acustico immediatamente prima di un ulteriore breve segnale che indicherà che l'immagine è stata scattata correttamente. La risoluzione è impostata su NORMALE solo in modalità Autoscatto.

### **8.5 Modalità Registrazione audio**

Per creare un clip audio:

- 1. Premere il pulsante Modalità finché sul display
- LCD non verrà visualizzato il simbolo 2. Per iniziare la registrazione, premere il pulsante Otturatore e rilasciarlo.
- Premere nuovamente il pulsante Otturatore e rilasciarlo per interrompere la registrazione. 3. Durante la registrazione audio, i sette segmenti
- delle tre cifre consentiranno di visualizzare il numero di secondi impiegati.
- 4. Al termine della registrazione, i sette segmenti delle tre cifre consentiranno di visualizzare il numero di clip eseguiti.

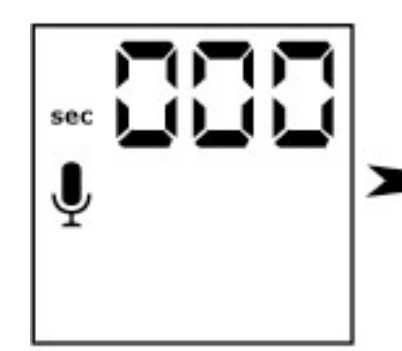

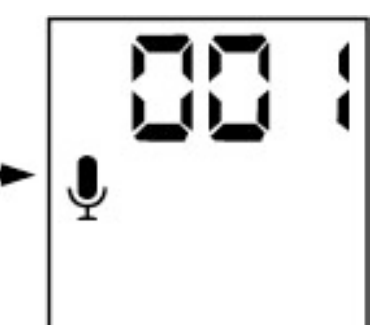

Durante la registrazione

Registrazione terminata

**8.6 Eliminazione dell'ultima immagine/dell'ultimo clip video con audio/dell'ultimo clip audio** 

Se si desidera eliminare l'ultima immagine/l'ultimo clip video con audio/l'ultimo clip audio in **ACTOR**, premere il pulsante ELIMINA.

# **8.7 Modifica della risoluzione delle immagini**

La risoluzione delle immagini può essere modificata in qualsiasi momento. Per scegliere tra le varie opzioni relative alla modalità, premere il pulsante Modalità finché nella parte posteriore del display LCD non viene visualizzato Alta/Normale/Bassa.

#### **8.8 Modalità Flash (opzionale)**

Selezionare AUTO (modalità Flash) sul display LCD tramite il pulsante Modalità. Premere il pulsante Otturatore per scattare l'immagine fissa mentre il LED dell'unità flash è acceso. Durante gli scatti è possibile che il LED possa impiegare qualche secondo per illuminarsi. Il pulsante Prova viene utilizzato solo per provare il funzionamento dell'unità flash.

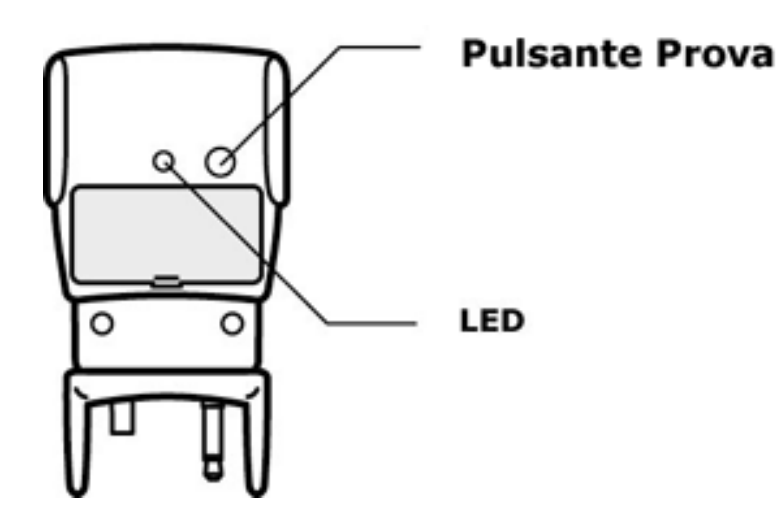

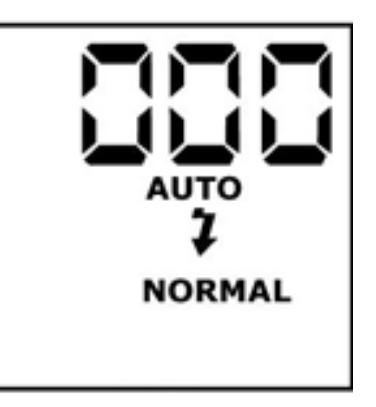

#### **Nota importante:**

Se la modalità Flash è attiva **ACTOR** passerà automaticamente in modalità Flash automatico, ciò significa che in caso di scarsa luminosità il flash di **ACTOR** (se l'unità flash è collegata) scatterà automaticamente.

#### **8.9 Spegnimento di ACTOR**

È possibile spegnere **ACTOR** premendo il pulsante Modalità e tenendolo premuto finché sul display LCD non sarà visualizzato alcun elemento.

# **9. Collegamento di ACTOR al computer**

Il cavo USB consente di caricare sul PC immagini e audio memorizzate in **ACTOR**. Un'estremità del cavo viene connessa alla porta USB su un lato di **ACTOR** e l'altra estremità viene collegata alla porta USB del PC. Una volta collegato, **ACTOR** viene alimentato dal PC in modo da aumentare la durata della batteria.

La porta USB si trova nel pannello anteriore o posteriore del PC. Cercare questo simbolo vicino alla porta di connessione. Consultare anche il manuale utente del PC per l'individuazione della porta di connessione USB.

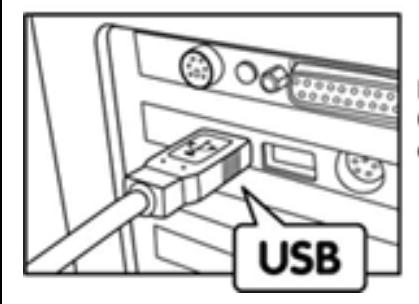

Presa A serie USB Consente il collegamento al PC

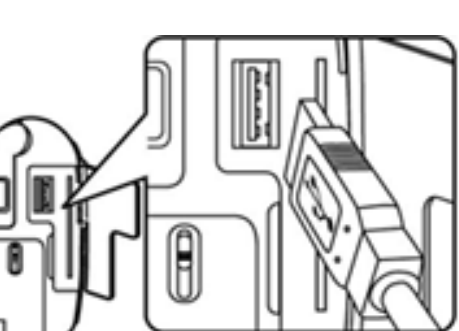

Presa A serie USB Consente il collegamento ad ACTOR

La prima volta che **ACTOR** viene collegato al PC, viene visualizzato il messaggio **Nuovo componente hardware individuato** e **Creazione del database dei driver**. E quindi possibile iniziare a caricare le immagini.

#### **Nota importante:**

Durante il collegamento di **ACTOR** al PC tramite il cavo USB, non è consigliabile utilizzare l'hub USB per la connessione.

# **10. Utilizzo di altri software**

### *Utenti di Windows®:*

È possibile caricare le immagini direttamente da **ACTOR** in PhotoStudio®, ArcSoft PhotoFantasy™, ArcSoft PhotoPrinter® e ArcSoft VideoImpression™. Inoltre le immagini salvate in precedenza nei file del computer possono essere recuperate.

# **10.1 Utilizzo di PhotoStudio® 2000**

- 1. Scegliere **PhotoStudio® 2000** dal gruppo di programmi **ArcSoft Camera Suite** del menu **Start** di Windows®. Adesso è possibile iniziare a scaricare le immagini memorizzate da **ACTOR** tramite i seguenti passaggi:
- 2. Scegliere **Seleziona origine** dal menu **File**. Scegliere **SPYPEN ACTOR** come origine.
- 3. Scegliere **Acquisisci** dal menu **File**. Verrà visualizzata l'interfaccia di acquisizione.
- Per catturare immagini, selezionare le immagini desiderate e fare clic su **Cattura**.
- 4. Per ulteriori informazioni sull'utilizzo di PhotoStudio® 2000, visualizzare la Guida in linea e accedere ai vari argomenti. Per le domande frequenti, i suggerimenti e l'assistenza tecnica, visitare il sito http://www.arcsoft.com. Per ulteriori informazioni, vedere la Sezione 12.

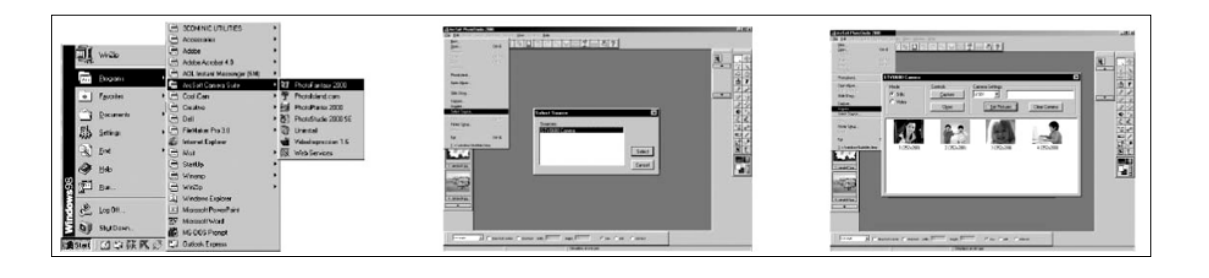

#### **10.2 Utilizzo di ArcSoft PhotoFantasy™ 2000**

- 1. Scegliere **PhotoFantasy™ 2000** dal gruppo di programmi **ArcSoft Camera Suite** del menu **Start** di Windows®.
- 2. Fare clic su **Applica fantasia** per selezionare il modello nella libreria esistente, quindi scegliere **OK** per confermare la selezione.

#### **Importante Controllare che il CD Videocamera si trovi nell'unità CD-ROM.**

#### **Utilizzando le immagini memorizzate in ACTOR:**

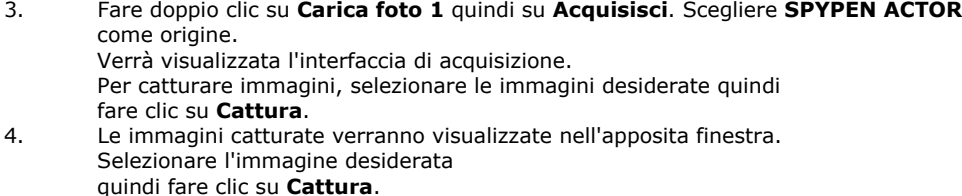

5. L'immagine selezionata verrà visualizzata all'interno della maschera sul modello selezionato. È possibile modificare l'immagine tramite le icone delle funzioni.

#### **Utilizzo di immagini live:**

- 6. È inoltre possibile catturare un'immagine live, quando **ACTOR** è collegato al PC, tramite i seguenti passaggi:
- 7. Fare clic su **Applica fantasia** per selezionare il modello nella libreria esistente, quindi scegliere **OK** per confermare la selezione.

#### **Importante Controllare che il CD Videocamera si trovi nell'unità CD-ROM.**

- 8. Fare clic sull'icona anteriore della videocamera nella parte superiore per avviare la modalità live. Verrà visualizzata una finestra di dialogo relativa alle opzioni dei driver video per Windows. Scegliere **SPYPEN ACTOR**  quindi fare clic su **OK**.
- 9. Fare clic sull'icona rotonda nella parte superiore per iniziare la ripresa live. Le immagini catturate verranno visualizzate all'interno della maschera sul modello selezionato. Fare clic sull'icona posteriore della videocamera per catturare l'immagine live desiderata.
- 10. È possibile ridimensionare, ruotare o riposizionare le immagini tramite le icone delle funzioni visualizzate sul lato destro oppure riposizionare l'immagine con il mouse per spostarla.
- 11. Per ulteriori informazioni sull'utilizzo di ArcSoft PhotoFantasy™ 2000, visualizzare la Guida in linea e accedere ai vari argomenti. Per risposte alle domande più frequenti (FAQ), suggerimenti e assistenza tecnica, visitare il sito http://www.arcsoft.com. Per ulteriori informazioni, vedere la Sezione 13. Per ulteriori informazioni, vedere la Sezione 12.

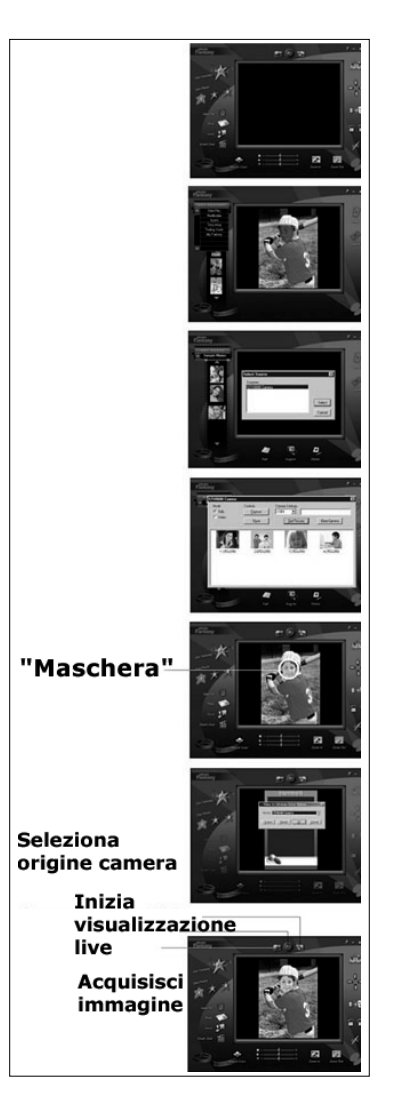

# **10.3 Utilizzo di ArcSoft PhotoPrinter® 2000**

- 1. Scegliere **PhotoPrinter® 2000** dal gruppo di programmi **ArcSoft Camera Suite** del menu **Start** di Windows®.
- 2. Scegliere **Layout di pagina**. Verrà visualizzato il layout di pagina selezionato.
- 3. Fare clic su **Scatta foto**, quindi su **Acquisisci**. Selezionare **SPYPEN ACTOR** come origine. Verrà visualizzata l'interfaccia di acquisizione. Per catturare l'immagine 1, selezionare l'immagine desiderata e fare clic su **Cattura**.
- 4. Le immagini catturate verranno visualizzate nella libreria delle foto. Selezionare l'immagine desiderata e fare clic su **OK**.
- 5. L'immagine selezionata verrà visualizzata sul modello scelto. Dopo aver posizionato le immagini, fare clic su **Stampa**.
- 6. Per ulteriori informazioni sull'utilizzo di ArcSoft PhotoPrinter™ 2000, fare clic su **?** nell'angolo superiore destro della schermata e accedere agli argomenti della Guida in linea.

Per risposte alle domande più frequenti (FAQ), suggerimenti e assistenza tecnica, visitare il sito http://www.arcsoft.com. Per ulteriori informazioni, vedere la Sezione 13. Per ulteriori informazioni, vedere la Sezione 12.

nneg

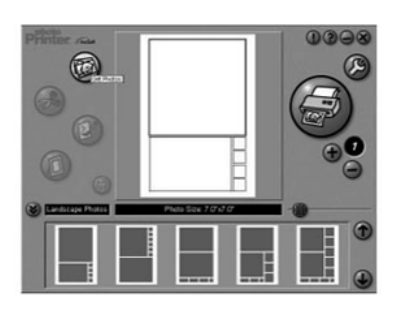

**Acquisisci** 

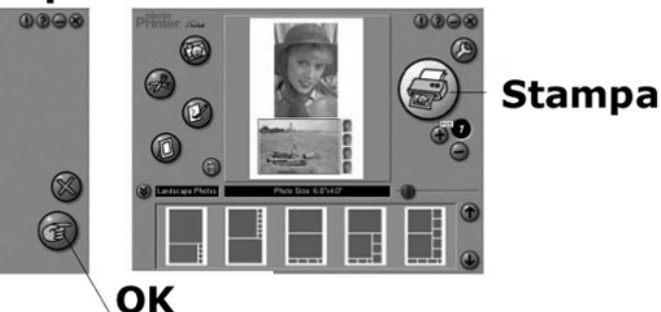

Video Templates

# **10.4 Utilizzo di ArcSoft VideoImpression™ 1.6**

Facciamo un video!

Per realizzare il primo video, procedere come segue.

- Passaggio 1 Fare clic sull'icona Nuovo.
- Passaggio 2 Utilizzare il pulsante del selettore per selezionare i modelli video.
- Passaggio 3 Fare doppio clic sulla schermata Static.avi nella selezione del modello video e verrà visualizzata una copia nel primo grande riquadro nella parte inferiore dello storyboard.
- Passaggio 4 Fare doppio clic nel riquadro piccolo a destra del riquadro grande. Nella parte superiore verrà visualizzato un nuovo modello denominato **effetti speciali**. Fare doppio clic sull'effetto speciale **1. Fuoco** che verrà inserito nel riquadro dell'effetto speciale selezionato.
- Passaggio 5 Fare doppio clic sul successivo riquadro grande a destra e ripetere il passaggio 3 utilizzando un modello video e facendo doppio clic sul modello 5. Countdown.avi. Ripetere il passaggio 4.

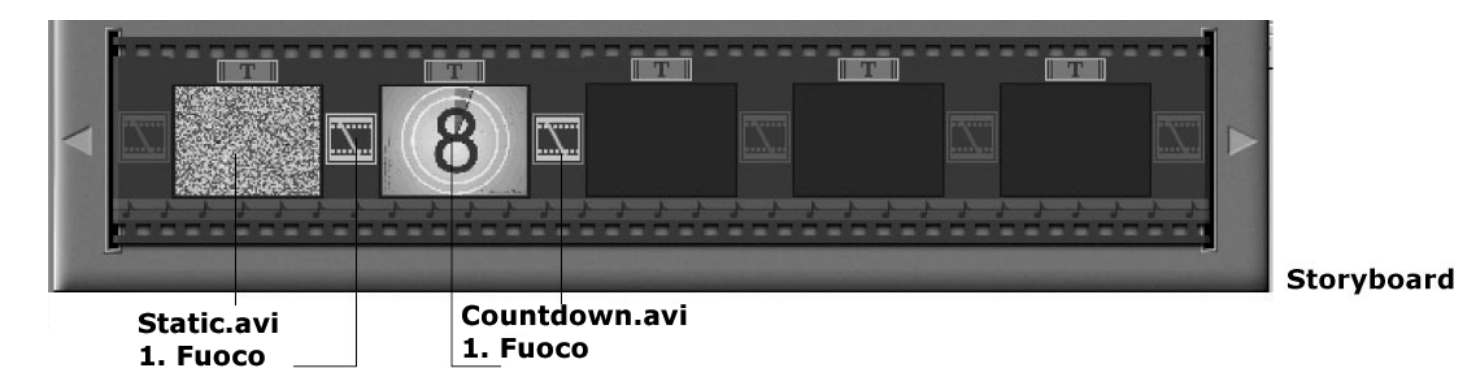

Aggiunta di un video esistente.

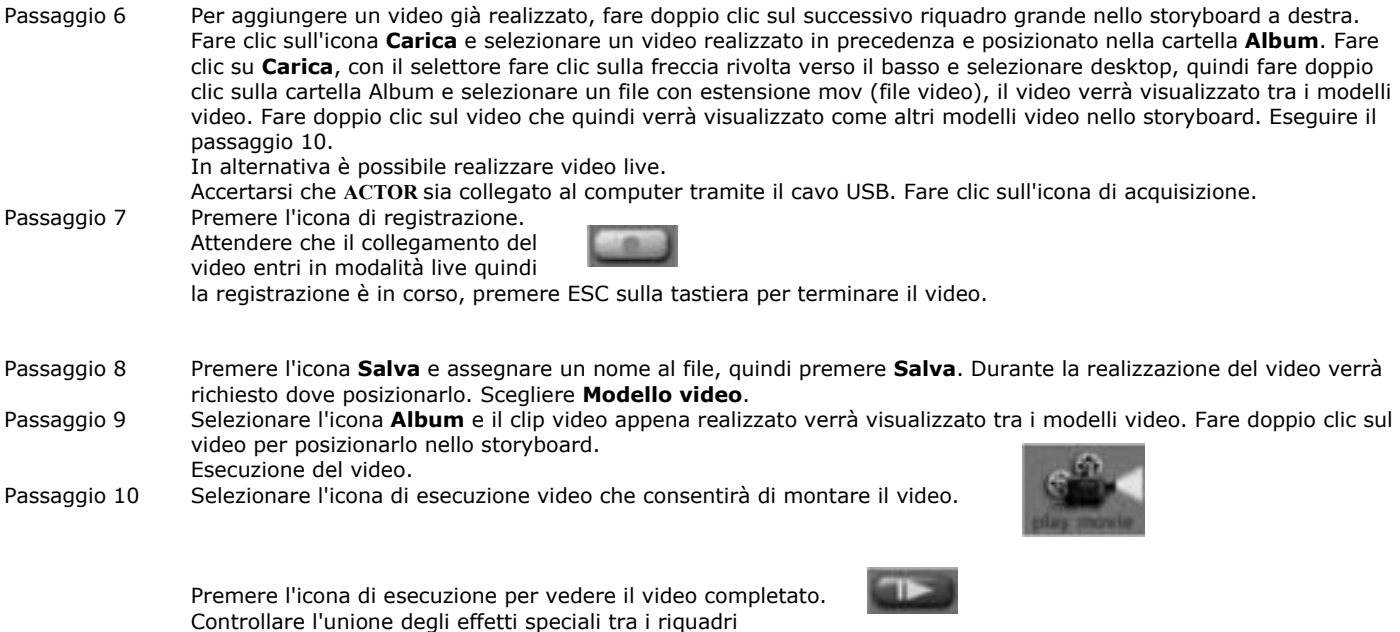

sullo storyboard. Quindi provare a realizzare il proprio video e provare anche il modello audio.

# **10.5 Utilizzo di Microsoft® NetMeeting™**

- 1. Collegare **ACTOR** a un'estremità del cavo USB.
- 2. Collegare l'altra estremità del cavo USB a una porta USB del PC.
- 3. Posizionare **ACTOR** vicino al monitor del PC o su un'altra superficie piana.
- 4. Collegare il microfono (non incluso) al connettore per microfono esterno della scheda audio.<br>5. Fare doppio clic sull'icona **NetMeeting** sul desktop oppure scegliere **NetMeeting** dal menu
- 5. Fare doppio clic sull'icona **NetMeeting** sul desktop oppure scegliere **NetMeeting** dal menu di avvio di Windows.
- 6. Digitare l'indirizzo IP, l'indirizzo e-mail, il nome del computer o il numero di telefono della persona da chiamare e premere il pulsante **Effettua chiamata**.
- Per individuare il proprio indirizzo IP, scegliere **Esegui** dal menu **Start**, digitare **winipcfg** e fare clic su **OK**. Verrà visualizzata la finestra **Configurazione IP** in cui è riportato l'indirizzo IP.
- 7. Per ulteriori informazioni sull'utilizzo di Microsoft® NetMeeting™, fare clic su **?** sulla barra dei menu e scegliere l'argomento desiderato oppure visitare il sito Web: http://www.microsoft.com/windows/netmeeting (informazioni in lingua inglese).

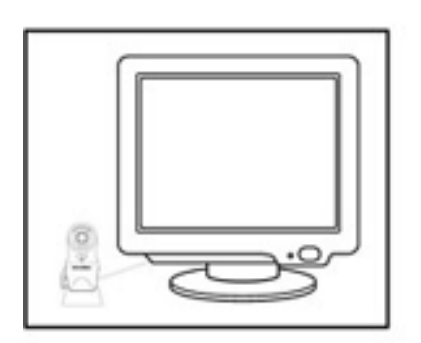

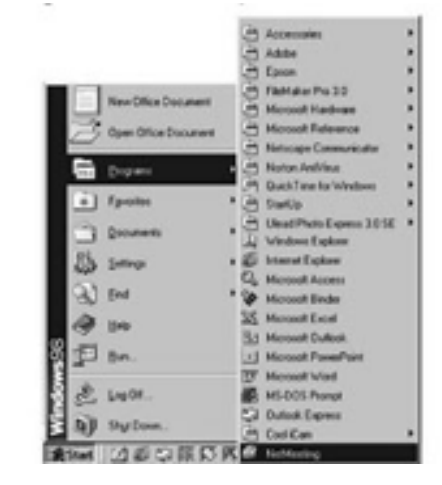

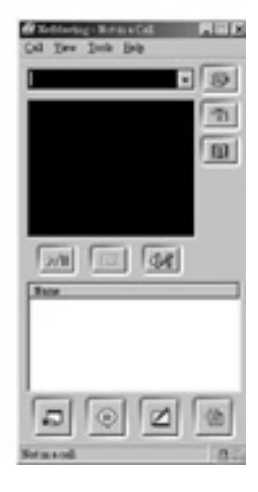

#### **10.6 Utilizzo di Adobe® Acrobat® Reader**

Adobe® Acrobat® Reader consente di visualizzare i documenti in formato .pdf. Per ulteriori informazioni, visitare il sito Web www.adobe.it/products/acrobat.

#### **10.7 Aggiornamento di DirectX**

Gli utenti di Window® 98SE devono scaricare DirectX 6.1 o versioni successive da Internet. Per ulteriori informazioni sul download e l'installazione, visitare il sito Web http://www.microsoft.com/directx.

#### **10.8 Aggiornamento di immagini/clip video/clip audio memorizzati utilizzando l'applicazione Imaging di Windows® 10.8.1 Caricamento di immagini fisse nel PC tramite USB**

- 
- 1. Collegare **ACTOR al PC tramite il cavo USB.**<br>2. Lanciare il software Imaging scegliendo **Sta** 2. Lanciare il software Imaging scegliendo **Start**/**Programmi**/**Accessori**/**Imaging** da Windows.

3. Scegliere **Seleziona origine** dal menu **File**, quindi **SPYPEN ACTOR**.

#### **Nota:**

**Se sul PC sono disponibili più driver di videocamere, indicare il driver SPYPEN ACTOR in uso.** 

- 4. Scegliere **Nuova digitalizzazione** dal menu **File**,
- quindi **Fotocamera** per caricare immagini fisse. 5. Per caricare un'immagine fissa è possibile utilizzare l'icona di scorrimento per selezionare l'immagine desiderata oppure è possibile trasferire tutte le immagini premendo il pulsante **Trasferisci**.

Le immagini trasferite nel software Imaging possono essere salvate solo in formato .tif. Se si desiderano file di immagini utilizzare il programma ArcSoft PhotoImpression™ per convertire i file.

# **10.8.2 Caricamento di filmati nel PC tramite USB**

1. Scegliere **Nuova digitalizzazione** dal menu **File**, quindi **Fotocamera**, **Filmati/Audio** e infine fare clic sul pulsante **Crea Avi**.

# **Note importanti:**

Il caricamento può richiedere più tempo in base alla dimensione del filmato, tuttavia il computer non verrà bloccato.

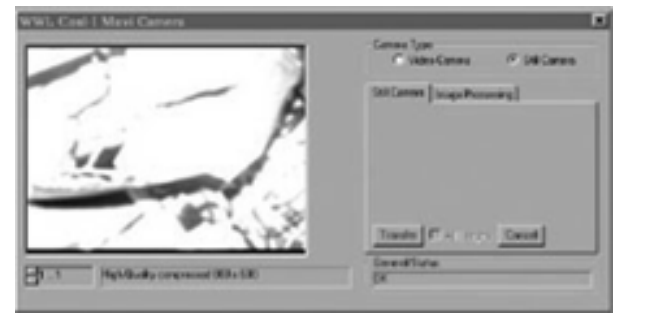

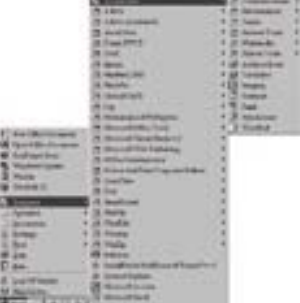

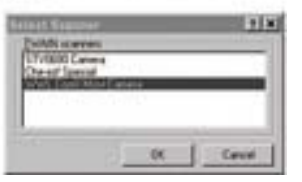

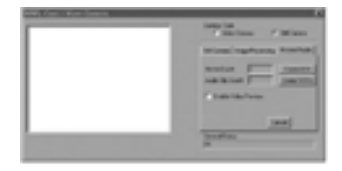

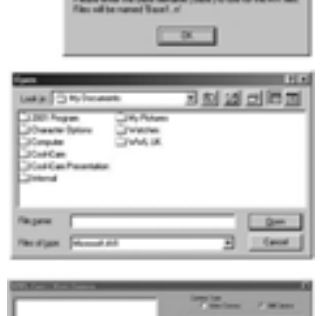

Sarà pertanto possibile tornare al desktop e utilizzare altre applicazioni mentre è in corso il caricamento.

2. Immettere il nome e il percorso del file in cui verrà collocato il filmato.

#### **Note importanti:**

Il formato del nome del file salvato è n1…nx, dove n indica il nome del file digitato e x il numero di filmati memorizzati.

#### **10.8.3 Caricamento di clip audio nel PC tramite USB**

1. Scegliere **Nuova digitalizzazione** dal menu **File**, quindi **Fotocamera**, **Filmati/Audio** e infine fare clic quindi sul pulsante **Crea Wav**.

#### **Note importanti:**

Il caricamento può richiedere più tempo in base alla dimensione del clip, tuttavia il computer non verrà bloccato. Sarà pertanto possibile tornare al desktop e utilizzare altre applicazioni mentre è in corso il caricamento.

2. Immettere il nome e il percorso del file in cui verrà collocato il clip.

#### **Note importanti:**

Il formato del nome del file salvato è n1…nx, dove n indica il nome del file digitato e x il numero di clip audio memorizzati. Il file viene salvato in formato .wav.

# **10.9 Acquisizione di immagini video**

- **10.9.1 Caricamento di immagini fisse nel PC tramite USB**
- 1. Collegare **ACTOR** al PC tramite il cavo USB.<br>2. Lanciare il software Imaging scegliendo **Sta**
- 2. Lanciare il software Imaging scegliendo **Start**/**Programmi**/**Accessori**/**Imaging** da Windows.

### 3. Scegliere **Seleziona origine** dal menu **File**, quindi **SPYPEN ACTOR**.

# **Nota:**

Se sul PC sono disponibili più driver di videocamere, indicare il driver SPYPEN ACTOR in uso.

4. Scegliere **Nuova digitalizzazione** dal menu **File**, quindi **Videocamera** per acquisire l'immagine video. È possibile selezionare varie risoluzioni per il formato video. Fare clic sul pulsante Trasferisci per trasferire l'immagine nel PC.

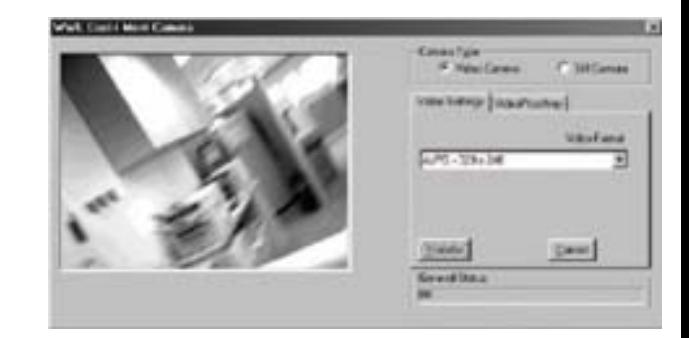

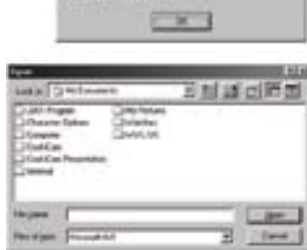

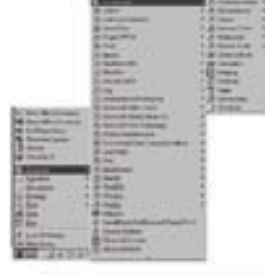

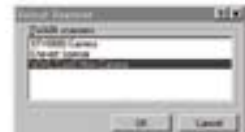

# **11. Assistenza clienti SPYPEN® nel mondo**

**plawa-feinwerktechnik GmbH & Co. KG**  Bleichereistr. 18 73066 Uhingen - Germania Tel.: +49 (7161) 93872-0 (inglese, tedesco) Sito Web: www.spypen.com, www.plawa.de E-mail: support@plawa.de

# **12. Assistenza clienti ArcSoft® nel mondo**

# **Giappone**

ArcSoft Japan Support Center (Tokyo) Tel.: +81-03-3834-5256 Fax: +81-03-5816-4730 Sito Web: http://www.mds2000.co.jp/arcsoft E-mail: japan@arcsoft.com and support@mds2000.com

# **Nord America**

ArcSoft HQ Support Center (Fremont California, CA) Tel.: 1-800-762-8657 (numero verde) Fax: 1-510-440-1270 E-mail: support@arcsoft.com

# **Cina**

ArcSoft China Support Center (Beijing) Tel.: 8610-6849-1368 Fax: 8610-6849-1367 E-mail: china@arcsoft.com

# **Sud America e America Centrale**

Tel.: 1-510-979-5520 Fax: 1-510-440-1270 E-mail: latinsupport@arcsoft.com

# **Oceania**

ArcSoft Australian Support Center (Baulkham Hills, New South Wales) Tel.: 61 (2) 9899-5888 Fax: 61 (2) 9899-5728 E-mail: support@supportgroup.com.au

# **Europa / Medio Oriente / Africa e resto del mondo**

ArcSoft Europe Support Center (Irlanda) Tel.: +353-(0) 61-702087 Fax: +353-(0) 61-702001 E-mail: europe@arcsoft.com

Per informazioni, assistenza tecnica e un elenco di domande frequenti (FAQ), visitare il sito Web www.arcsoft.com oppure scegliere **Start** -> **Programmi** -> **ArcSoft Camera Suite** -> **Web Services**.

# **13. Risoluzione dei problemi**

Questa sezione è dedicata alla risoluzione dei problemi. Se i problemi non dovessero essere risolti, rivolgersi al servizio di assistenza clienti di zona. Le informazioni sul numero di telefono da contattare sono riportate sulla scheda di registrazione.

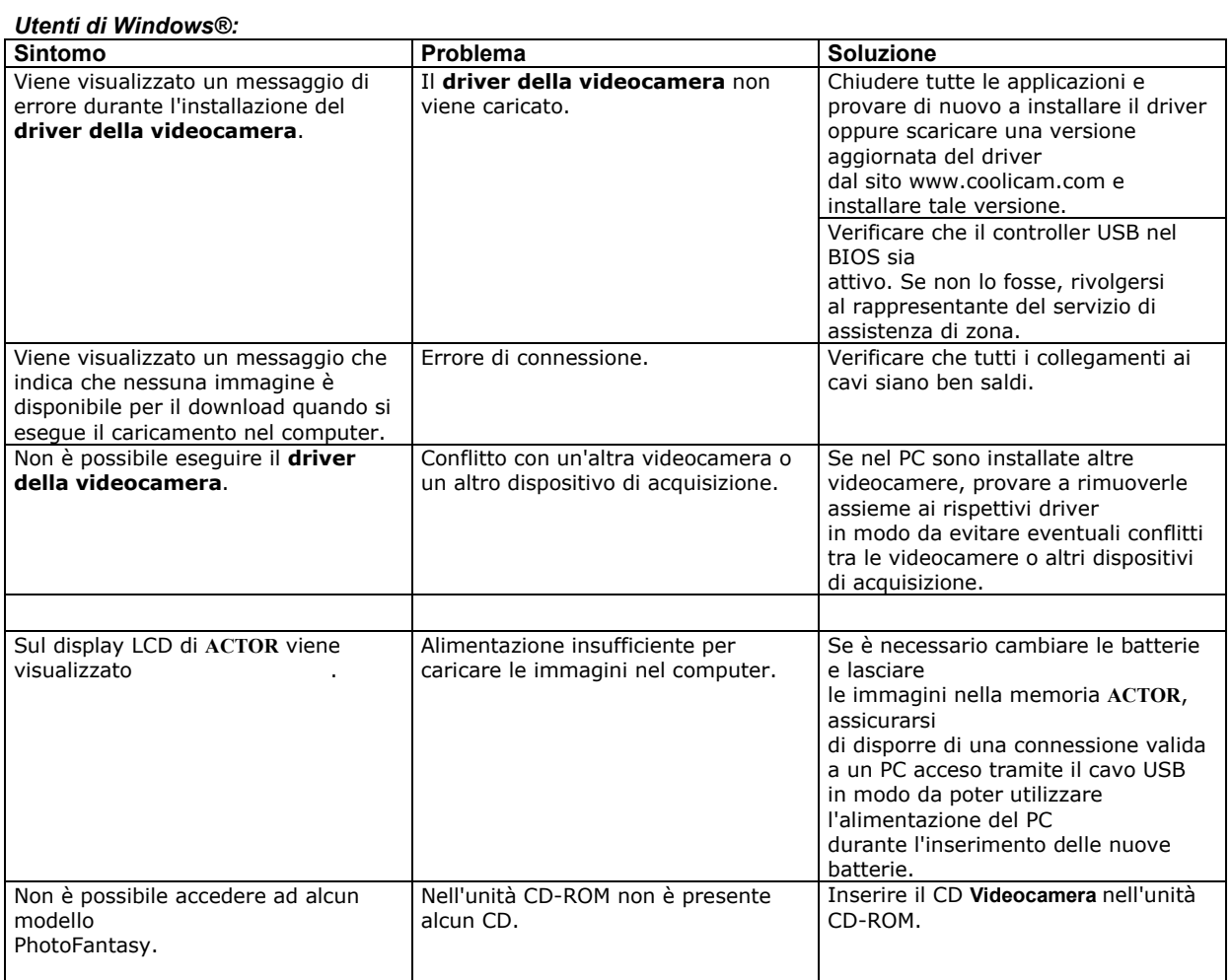

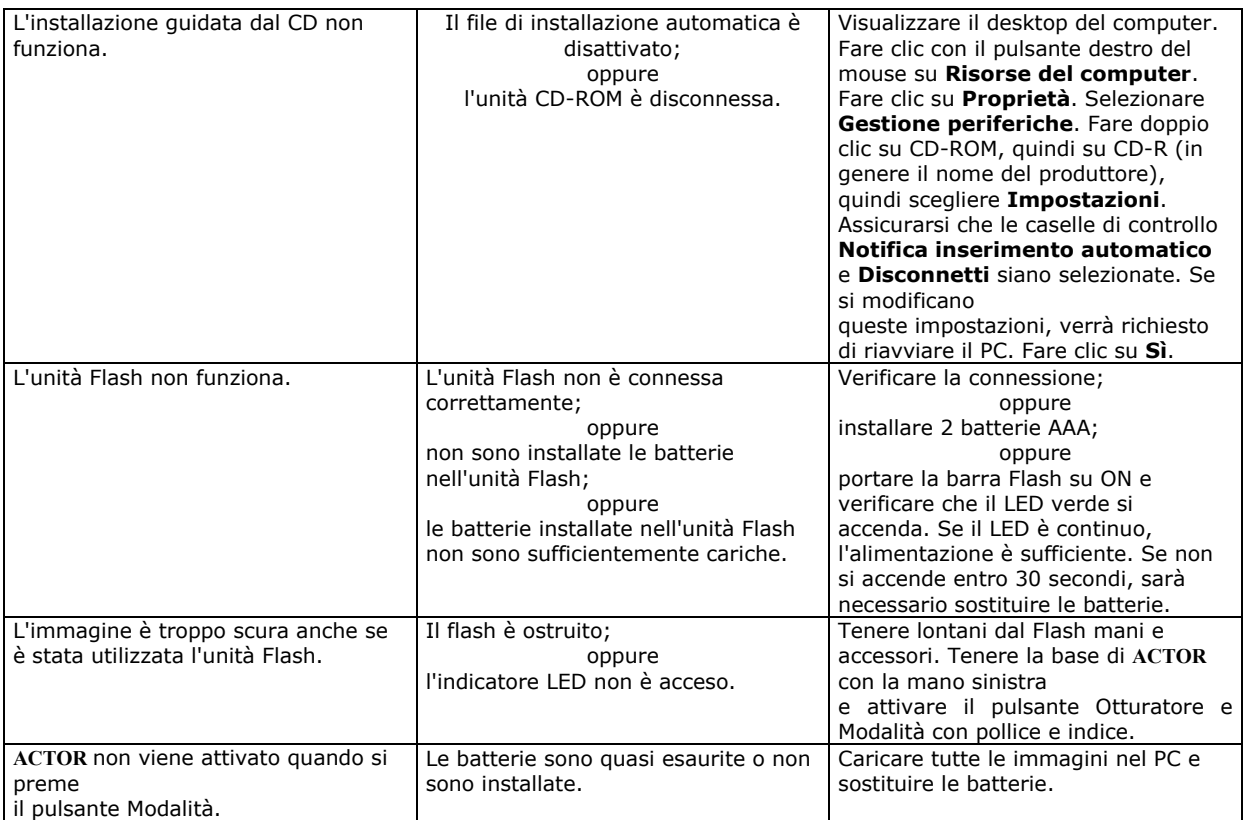

**Vedere inoltre i file della Guida in linea e i manuali per l'utente forniti assieme alle varie applicazioni. Per ulteriori informazioni e per contattare il servizio di assistenza, visitare il sito Web: http://www.spypen.com** 

# **14. Informazioni sulle batterie**

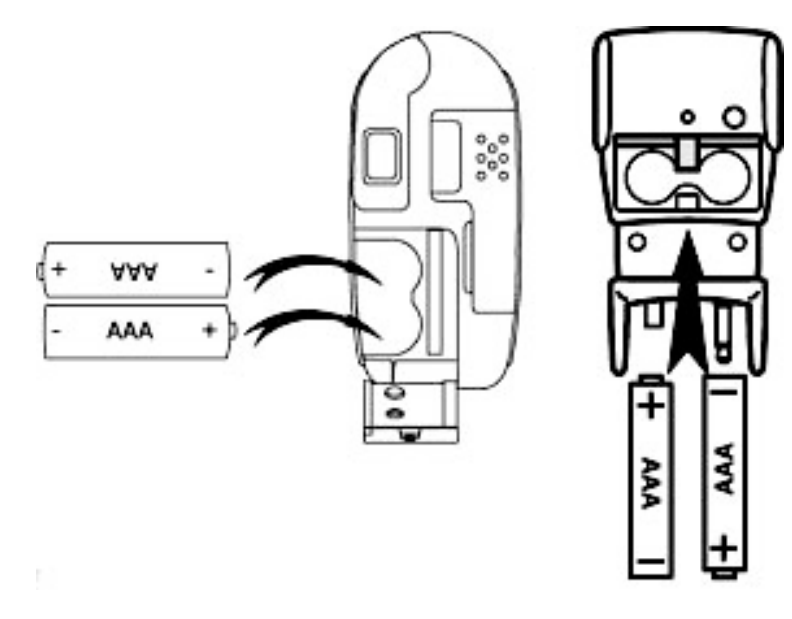

#### **Nota importante:**

L'utilizzo di batterie ricaricabili non è consigliato in quanto può influire sulle prestazioni di **ACTOR** e dell'unità Flash.

#### **AVVISO**

- Le batterie dovrebbero essere sostituite da un adulto.
- Le batterie non ricaricabili non devono essere ricaricate.
- Le batterie ricaricabili devono essere estratte dalla videocamera prima di essere ricaricate (se estraibili).
- Le batterie ricaricabili devono essere ricaricate solo sotto sorveglianza di un adulto (se estraibili).
- Non utilizzare contemporaneamente batterie di tipo diverso o batterie nuove con batterie usate.
- Si consiglia di utilizzare solo batterie di tipo uguale o equivalente.
- Inserire le batterie con la polarità corretta.
- Estrarre le batterie scariche dalla videocamera.
- Non corto-circuitare i terminali dell'alimentazione.
- Non utilizzare contemporaneamente batterie alcaline, standard (carbonio-zinco) o ricaricabili (nickel-cadmio).
- Non gettare le batterie nel fuoco.
- Estrarre le batterie dalla videocamera quando questa non viene utilizzata.
- Non utilizzare batterie ricaricabilli.
- Conservare queste istruzioni in un luogo sicuro per utilizzare come riferimento in futuro.

# **15. Specifiche tecniche**

- Memoria:
	- Memoria interna SDRAM da 8 MB (SOLO PER L'ELABORAZIONE DEI DATI) • Memoria esterna - Supporto per scheda SmartMedia™ (SMC) da 8 ~ 128 MB
- Prestazioni video delle immagini sulla Web-Cam:
	- Circa 10 fps (frame al secondo) con 800 x 600 pixel
	- Circa 30 fps con 640 x 480 pixel
- Risoluzione fotoimmagini:
	- Risoluzione alta 800 x 600 pixel (senza compressione)
	- Risoluzione normale 800 x 600 pixel (compressione 4-1)
	- Risoluzione bassa 800 x 600 pixel (compressione 8-1)
- Immagini memorizzabili (basate su memorizzazione in SMC da 8 MB):
	- Risoluzione alta 16 immagini
	- Risoluzione normale 64 immagini
	- Risoluzione bassa 128 immagini
- Clip video:
	- Illimitati con connessione al computer tramite software di acquisizione video
	- Limitati con SMC (128 MB):
		- Risoluzione normale: 320 x 240 pixel circa 30 minuti
		- Risoluzione bassa: 160 x 120 pixel circa 50 minuti
- Registrazione audio: circa 32 minuti per SMC da 8 MB per i clip di registrazione audio

# • Formato dei file:

- Utenti di Windows®:
	- Fotoimmagine Compressione in formato JPEG dopo download nel PC tramite USB (in base all'applicazione usata)
	- Audio formato WAV di default
	- Clip video formato AVI
- Connettore esterno: USB, connettore flash esterno
- Disattivazione automatica: dopo 60 secondi di inattività
- Alimentazione:
	- **ACTOR**: porta USB, 2 batterie AAA
	- Unità Flash: 2 batterie AAA
- Sistema operativo:
	- Utenti di Windows®: Microsoft® Windows® 98SE e Me e 2000

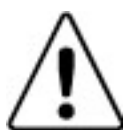

### **Avvertenze per l'utilizzo della videocamera**

- Non immergere alcuna parte o componente di **ACTOR** in sostanze liquide.
- Disconnettere **ACTOR** dal PC prima di eseguire operazioni di pulizia.
- Rimuovere polvere o macchie con un panno morbido appena inumidito con acqua o detergente neutro.
- Non collocare oggetti caldi sulla superficie di **ACTOR**.
- Non cercare di aprire o disassemblare **ACTOR**. Queste operazioni rendono nulla la garanzia.

# **16. Conformità con FCC**

Il presente apparecchio è conforme alla parte 15 delle normative FCC. Il funzionamento dell'apparecchio è regolato dalle due norme riportate di seguito: (1) Il presente apparecchio non può causare interferenze dannose e (2) deve accettare eventuali interferenze, incluse quelle che possono causare un funzionamento indesiderato.

Avviso: Eventuali modifiche apportate all'unità non espressamente approvate dalla Parte responsabile possono rendere nulla l'autorità dell'utente di utilizzare l'apparecchiatura.

NOTA: I test a cui è stato sottoposto il presente apparecchio hanno rilevato la sua ottemperanza ai limiti previsti per i dispositivi digitali di classe B, in base alla parte 15 delle normative FCC. Tali limiti sono stati stabiliti per garantire una protezione ragionevole da interferenze dannose derivate da un'installazione in aree residenziali. Questo apparecchio,infatti, genera, utilizza e può diffondere frequenze radio e, se non installato e utilizzato in modo conforme alle istruzioni, può provocare interferenze dannose per le comunicazioni radio.

Non esiste, tuttavia, alcuna garanzia che tale interferenza si verifichi in un particolare tipo di installazione. Se si verificano interferenze dannose per la ricezione radio e televisiva al momento dello spegnimento e dell'accensione dell'apparecchio, l'utente può provare a eliminare tali interferenze seguendo una delle seguenti procedure:

- Riorientare o riposizionare l'antenna di ricezione.
- Aumentare la distanza tra l'apparecchio e il ricevitore.
- Collegare l'apparecchio a una presa o a un circuito diverso da quello a cui è collegato il ricevitore.
- Rivolgersi al rivenditore o a un tecnico radio/TV per l'assistenza.

Per questa unità è necessario utilizzare un cavo schermato in conformità ai limiti FCC previsti per la classe B. In ambienti in cui si verifichino scariche elettrostatiche, si può verificare un cattivo funzionamento del prodotto o può essere necessario annullare le impostazioni.